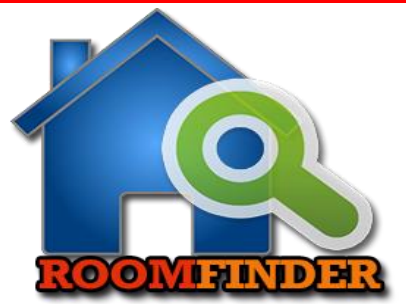

# **Accessing Website and User Registration**

- You can access website from  $\rightarrow$  localhost::8000
- Then you get the following welcome page.

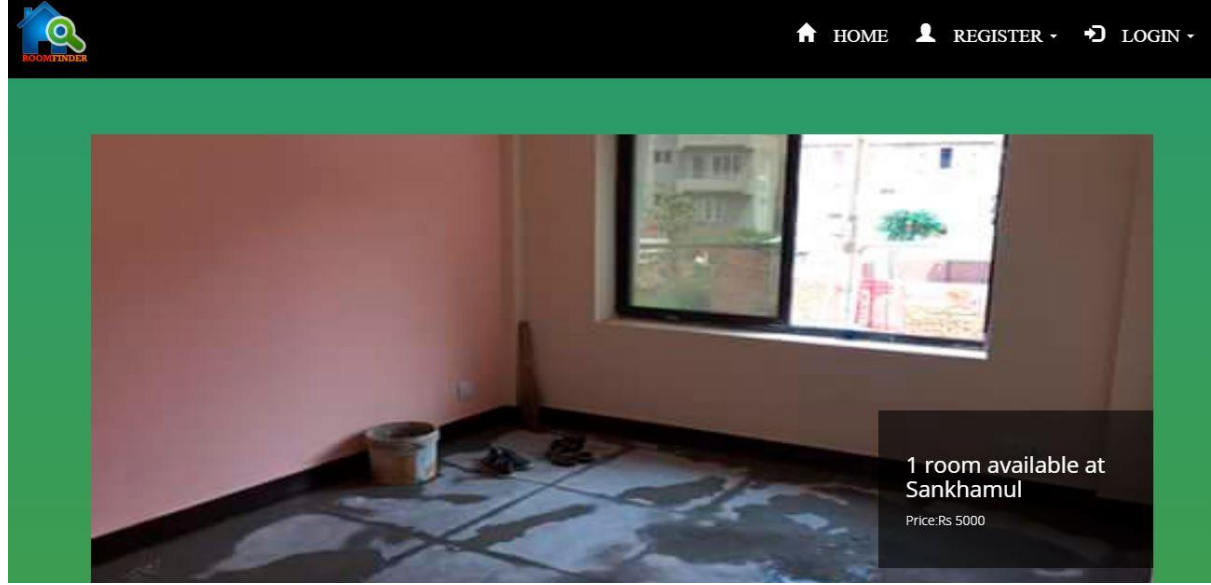

• Click on **Register** on right side of navigation bar and you get the following display.

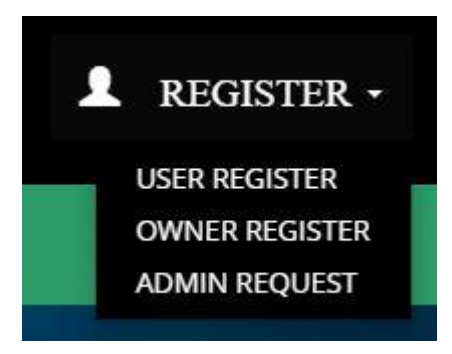

Select the proper category (user, owner, or admin) for you and you get the following form.

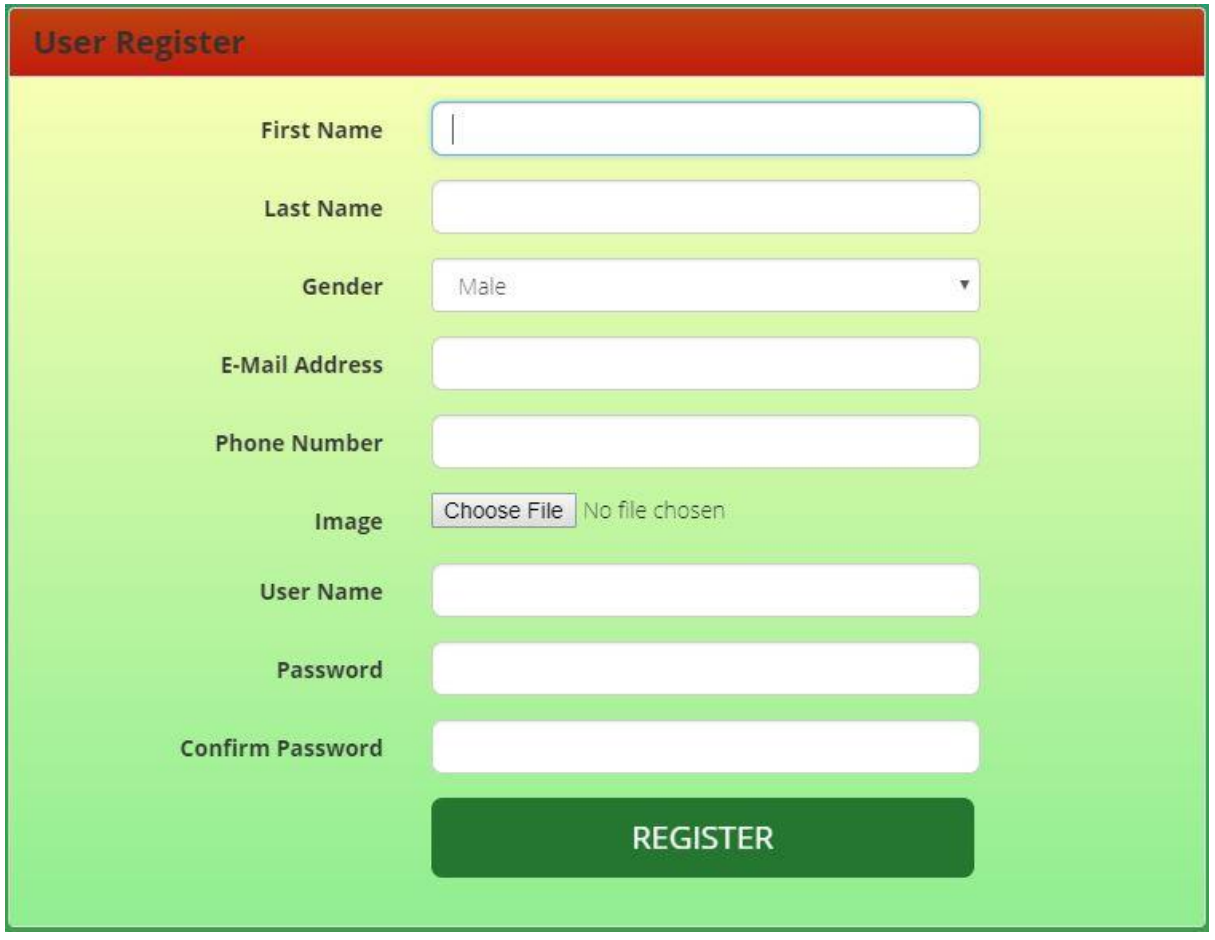

- Fill all the details in the form. Remember that **username, phone number and email address must be unique** and image must be .jpg,.png. or .jpeg and size less than 2Mb.
- After you click **Register**, you will get the success message if you have provided the valid data.
- Remember that admin account is not created directly. You can send admin request and you will get email notification when your account is approved and then only you can login.

## **Login**

• Once you have registered your account, you can login with your email address and password. To do this first click on **login** on the right side of navigation bar as in following figure.

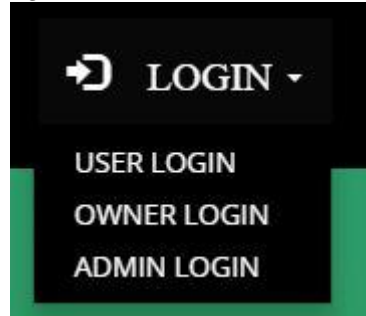

• Select your user type and you will get the respective login form as in following figure.

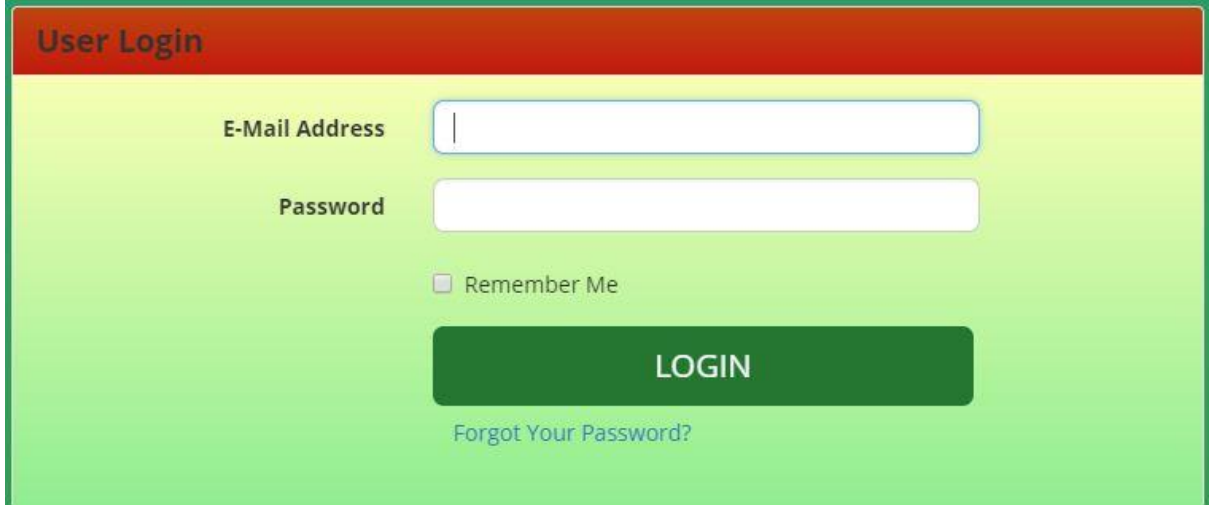

• In the above form, **enter your email and password** and click on **login**. If you do not get any invalid message and if you are redirected to expected page then login is successful. If you are a user, you get the following display.

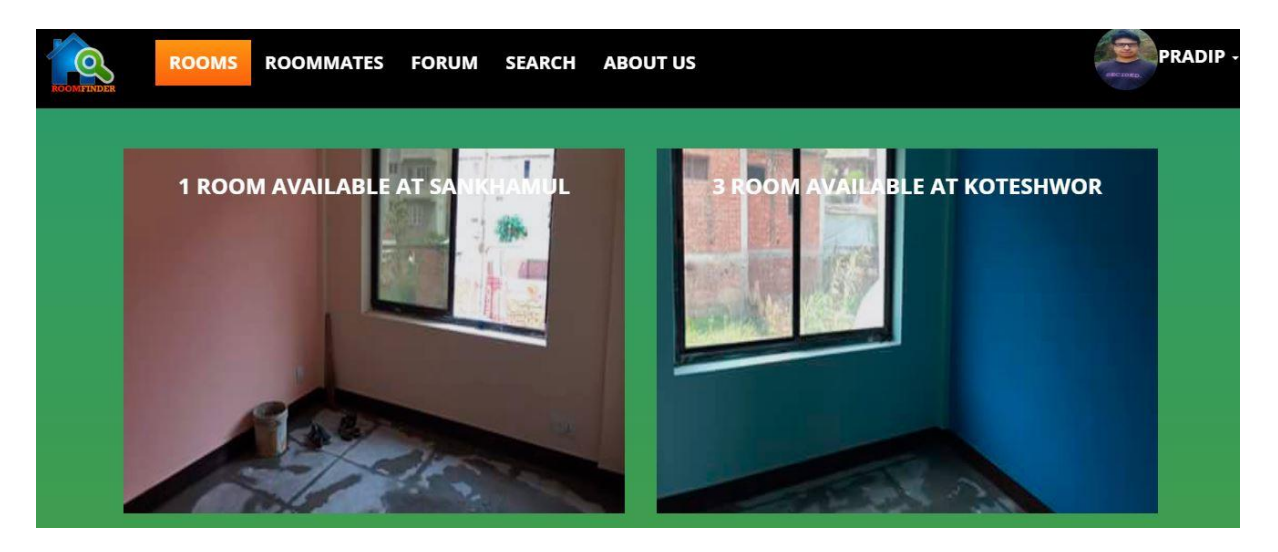

## **Booking Rooms and Cancellation of Bookings**

• Once you have logged in, you can view the rooms available for rent along with their details. To view details of room, you can **hover the mouse over the room's image** as in following figure.

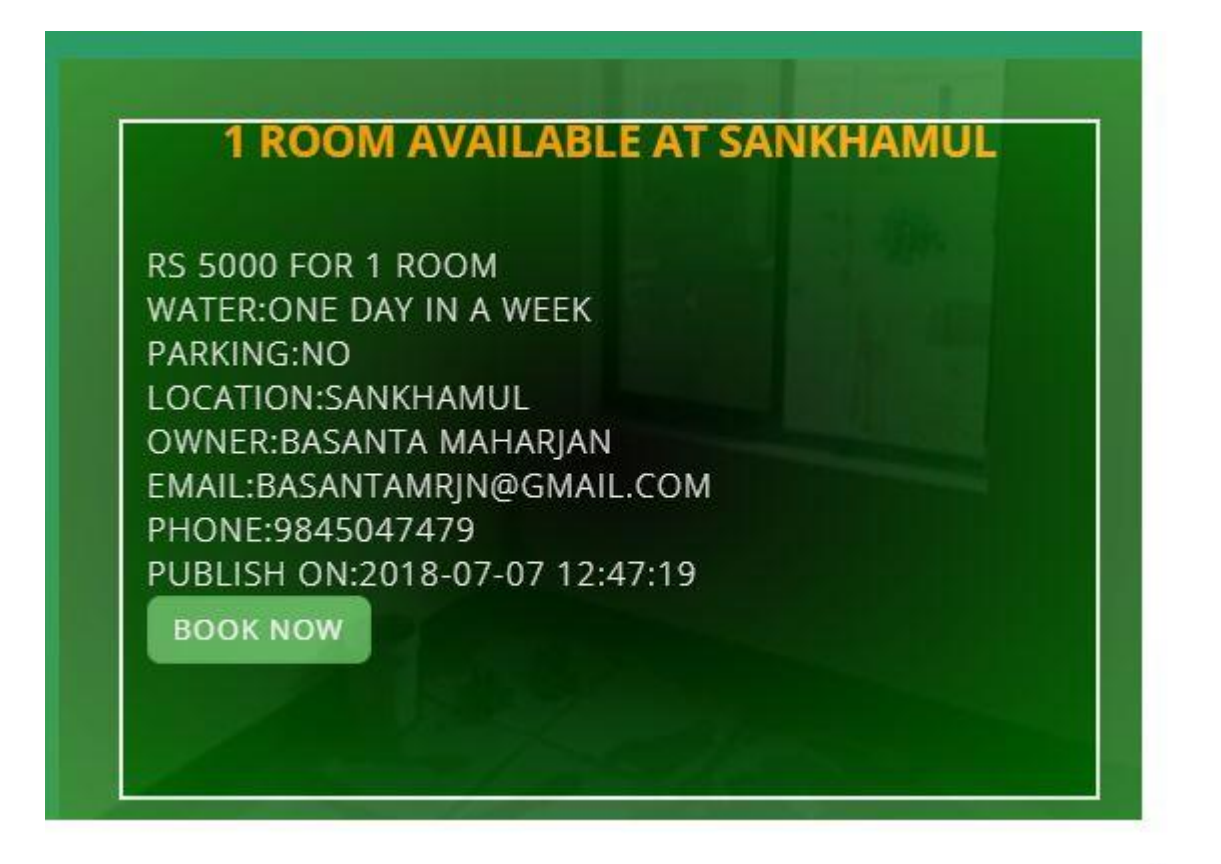

• Now you can see **book now** button and you can click on this button if you want to book the room. As you click on book now, you will get another page as in following figure.

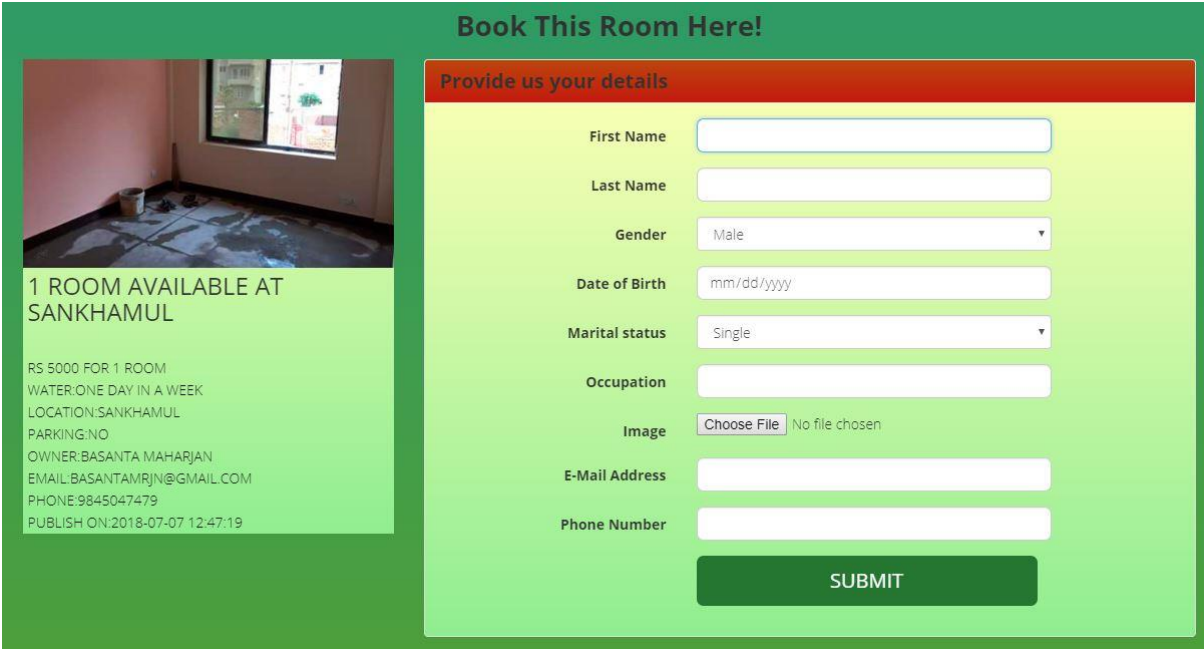

• In the above page, you must **enter all the details** in the form and **click submit**. If you get success message, it is confirmed that the room has been booked and you can see the bookings you have made by clicking my bookings from the following figure.

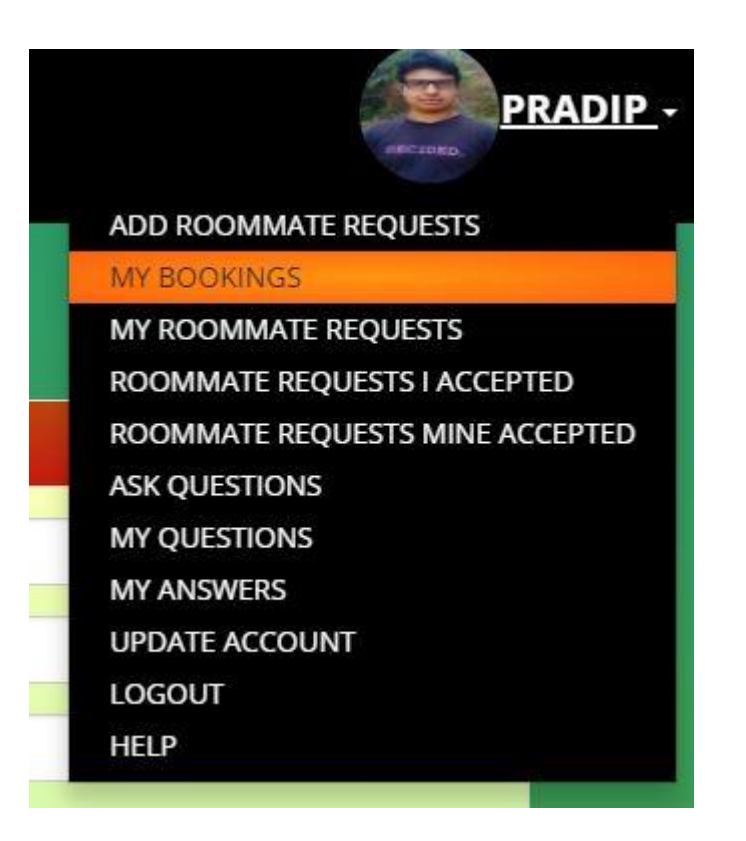

• After you **click my bookings**, you will see the room you have booked as in following figure.

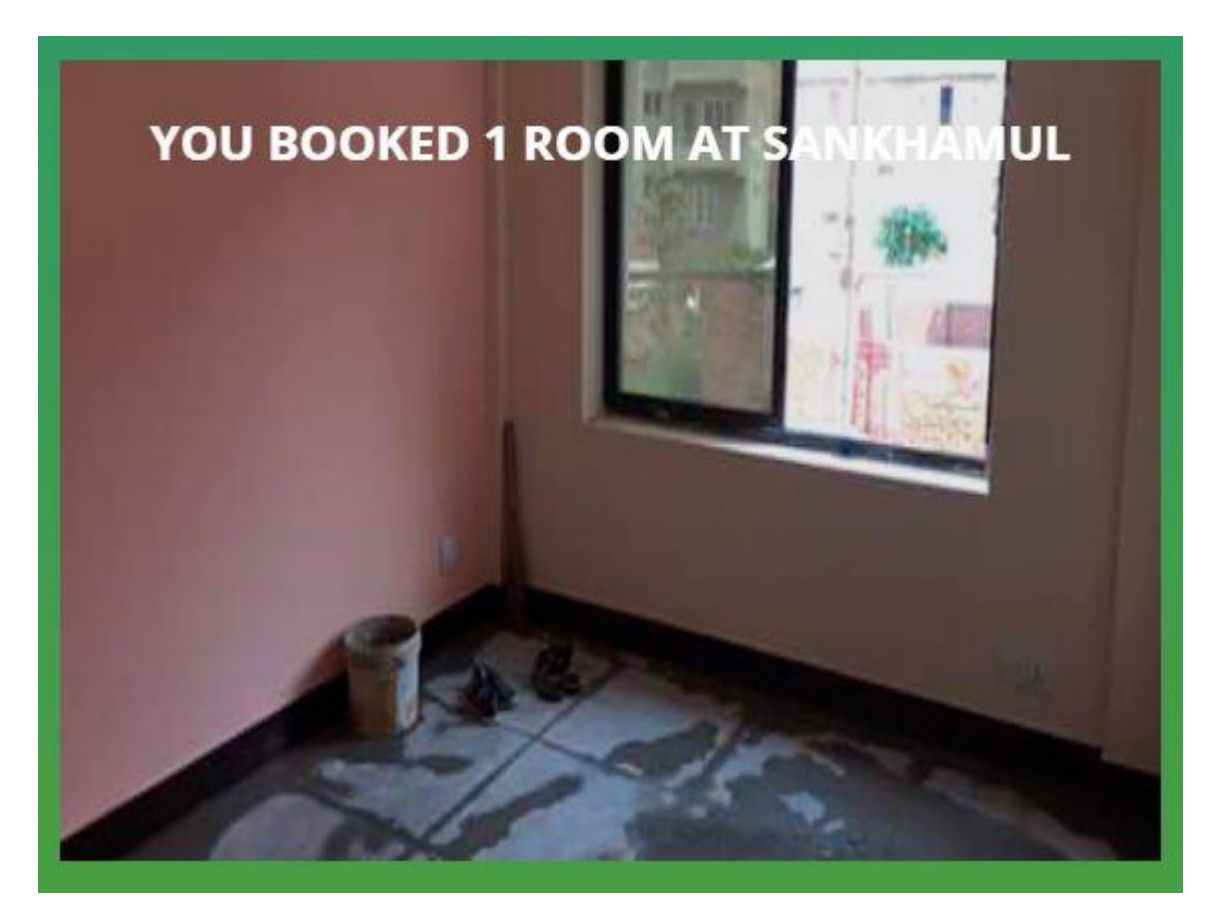

• If you hover over this image, you will see the rooms details and a button named **Cancel Booking** as in following figure.

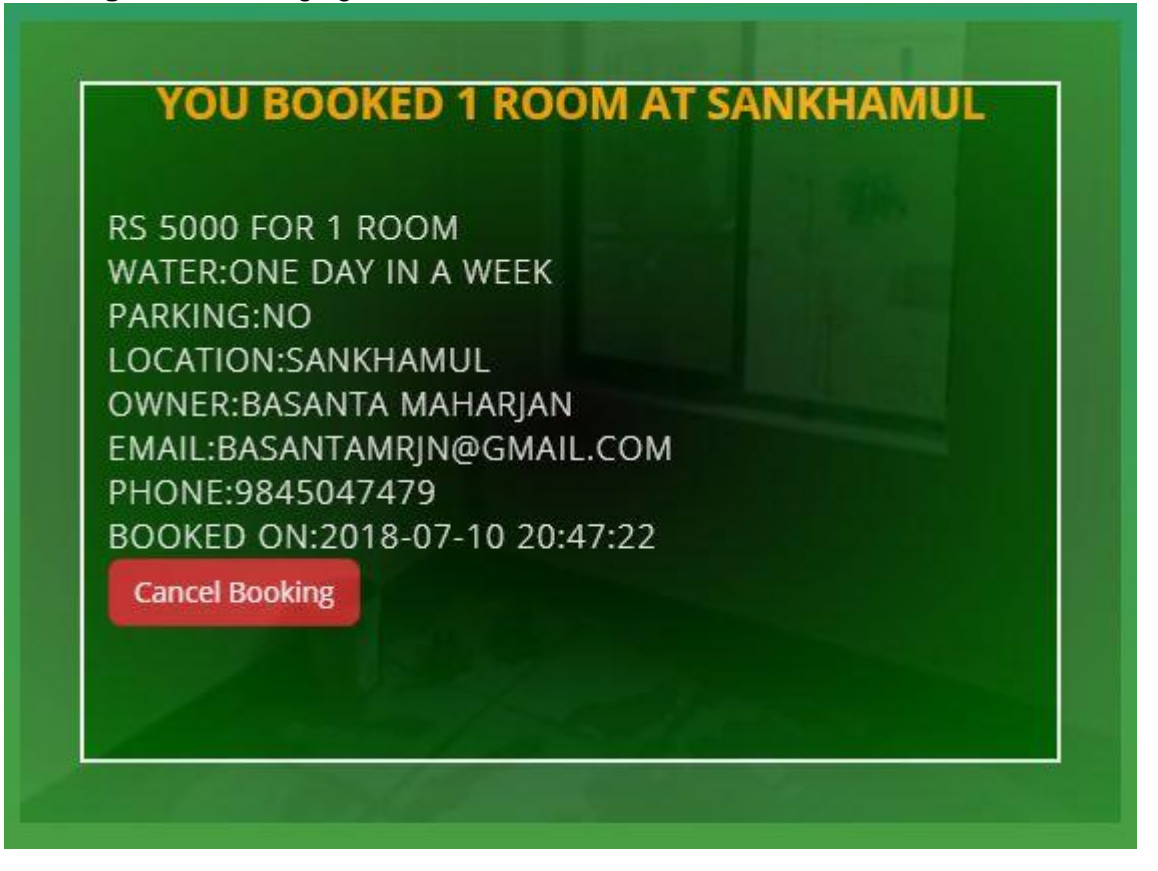

• If you want to cancel the booking you have made, you can click on **Cancel booking** and you will get confirmation dialog box as in following figure.

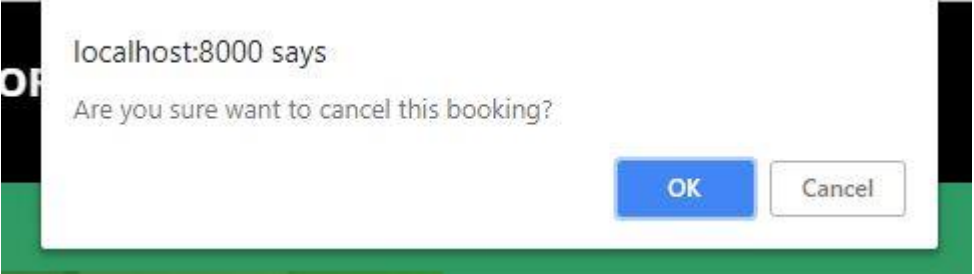

• Your booking will be cancelled if you click on **OK** and your booking will not be cancelled if you click on **Cancel**.

### **Posting Roommate Requests, Updating and Deleting them**

• To post roommate requests, go to the right side of any page once you are logged in and click on your **username**.

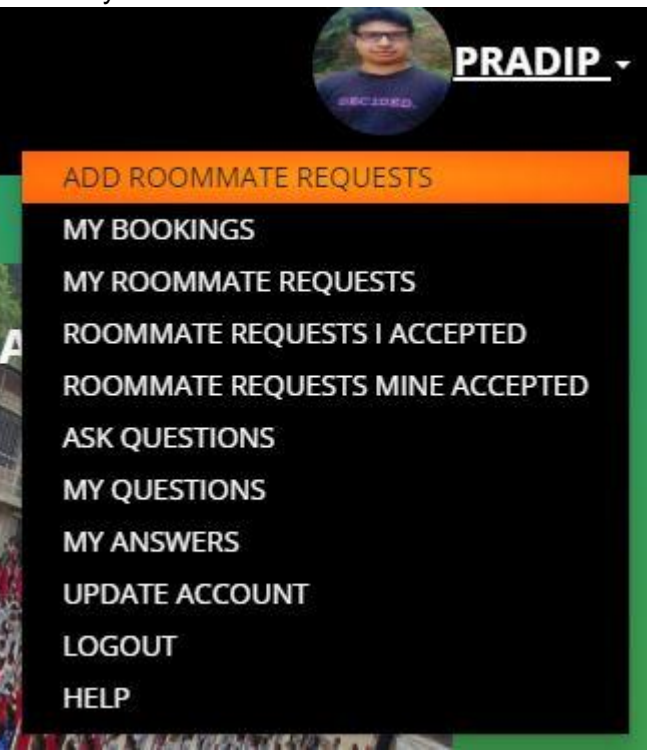

• Now you click on **add roommate requests** and you will get following form.

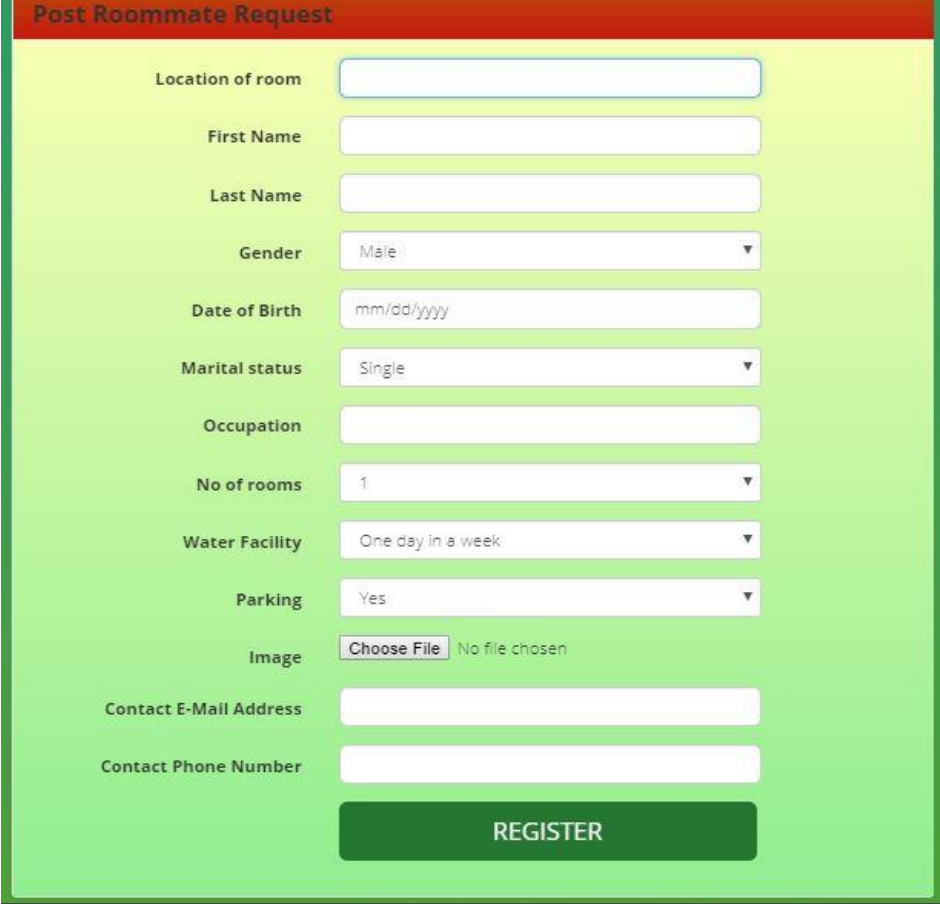

- Fill all the details and click on **register**.
- If you get success message, your roommate request is posted and you can see this by clicking on **my roommate requests** on the dropdown button of right side of page.

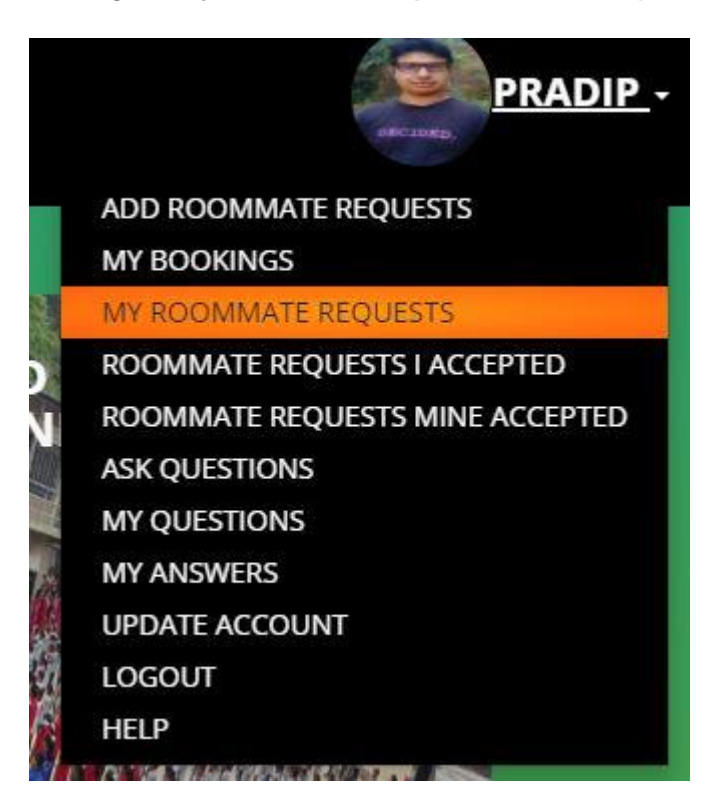

• Once you clicked this link, you will get the following page.

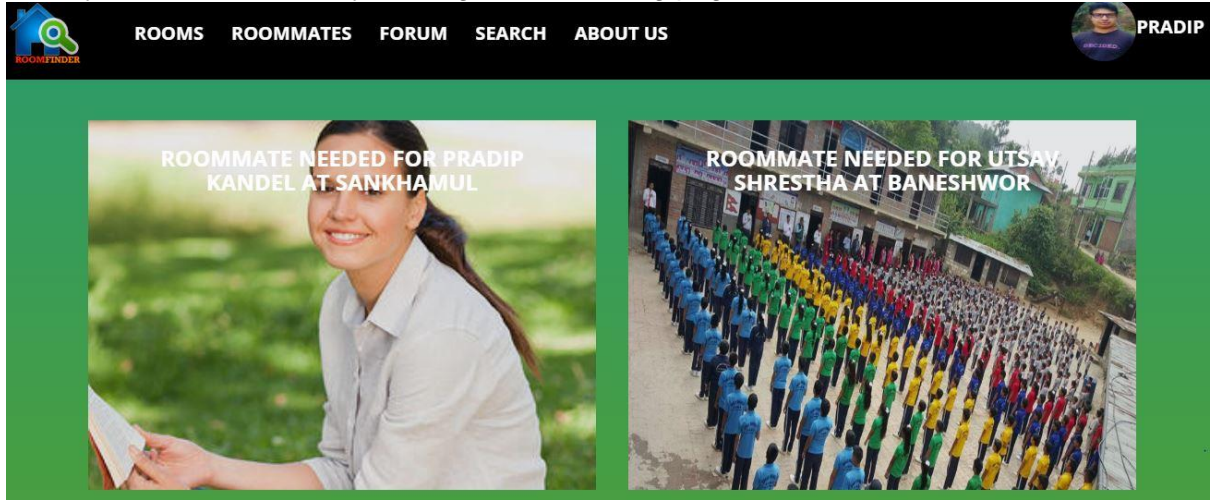

• If you hover over this image, you will get details of roommate request with two buttons **EDIT** and **DELETE** as in following figure.

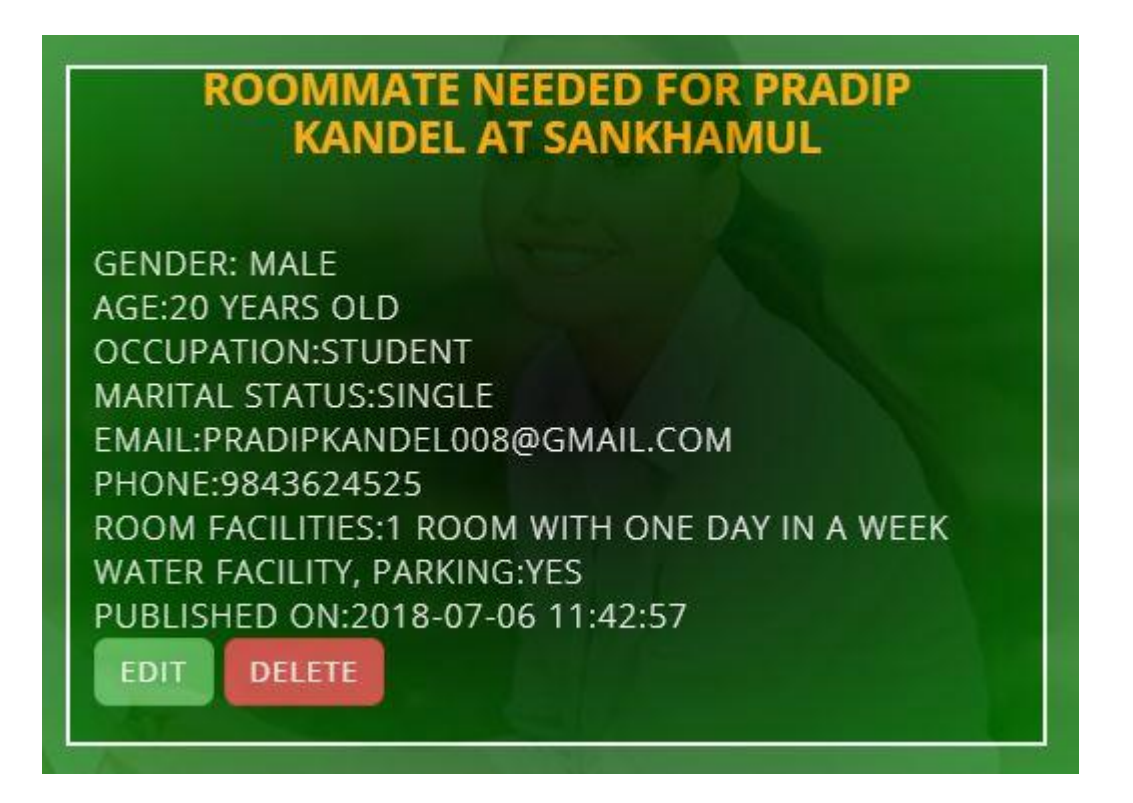

• If you want to delete your roommate request, click on **delete** and you will get confirmation dialog box as below.

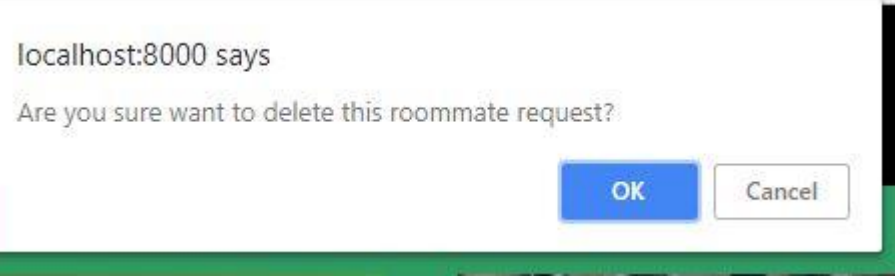

- In above dialog box, if you click on **OK**, your roommate request is deleted and if you click on **Cancel**, your roommate request is not deleted.
- If you want to edit the roommate request you posted, you can click on **edit** and you will get following form.

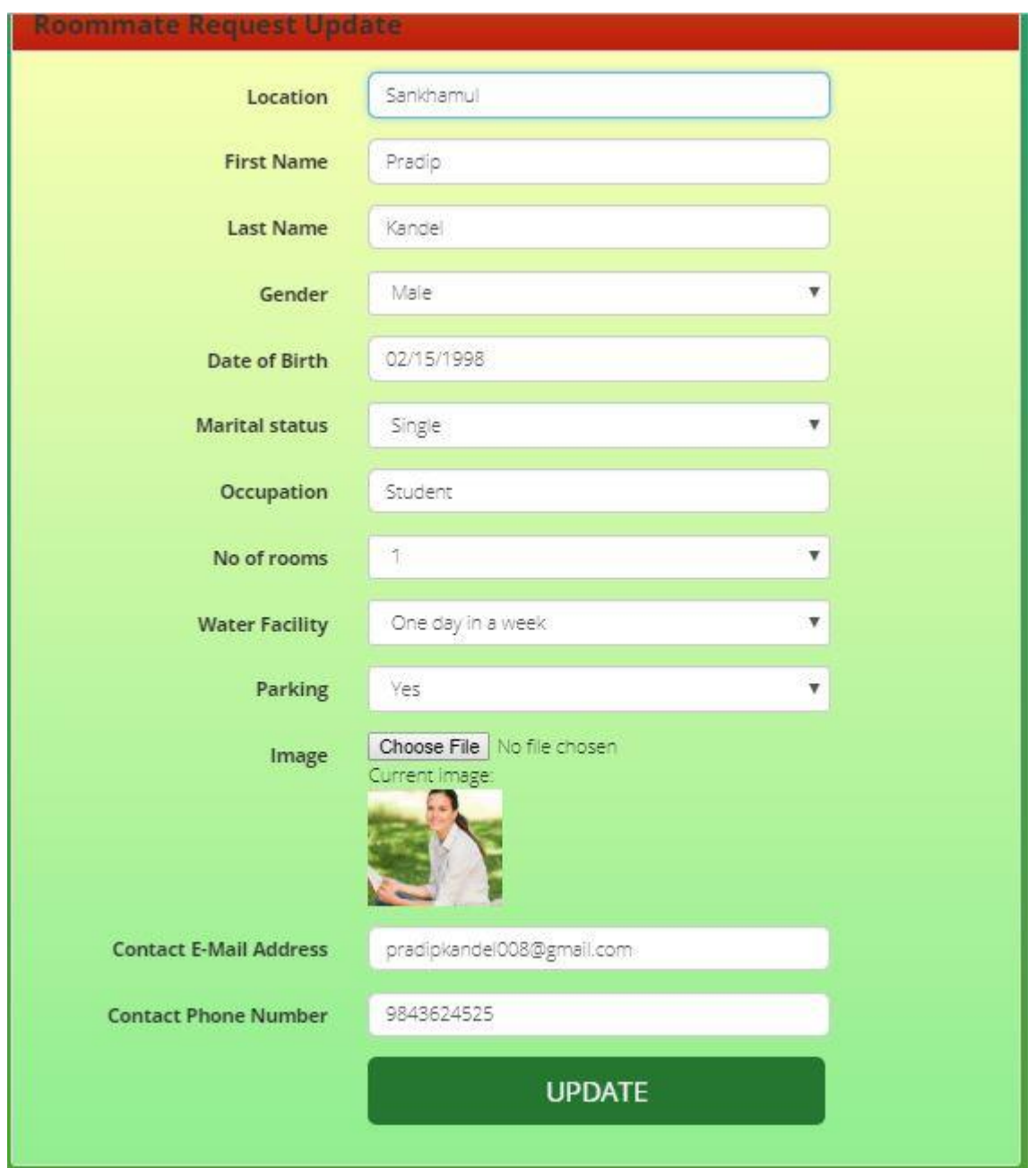

• You can change anything in the above form and click on **update**. If you get success message your roommate request is updated successfully.

# **Accepting Roommate Requests and Cancelling Accepted Requests**

• In order to accept roommate request, first go to roommates page by clicking on **roommates** link in navigation bar.

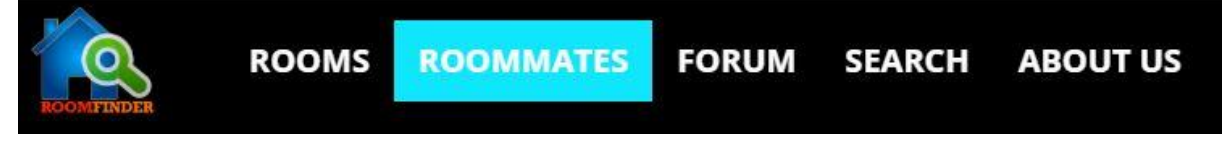

• Now you will see the available roommate requests as in following figure.

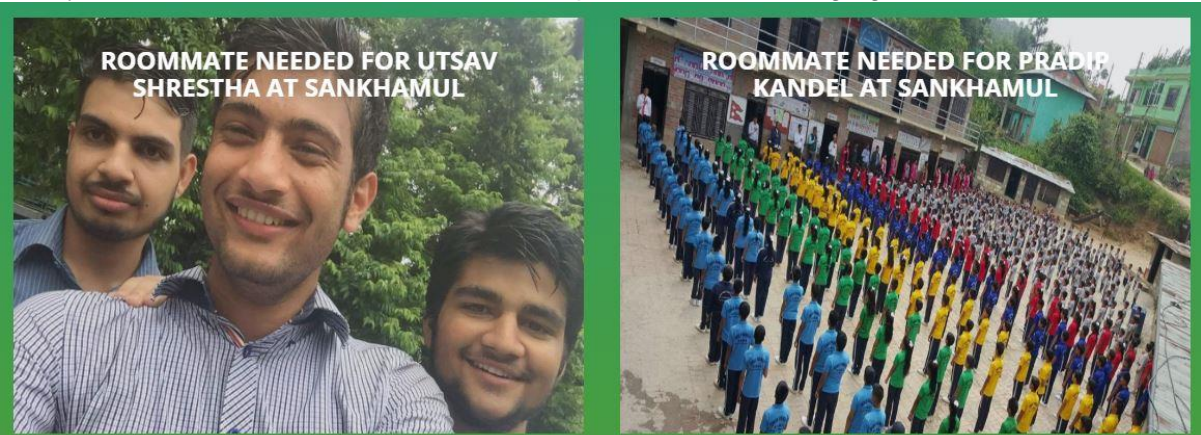

• You can select the appropriate request and hover over the image and you will see the following display.

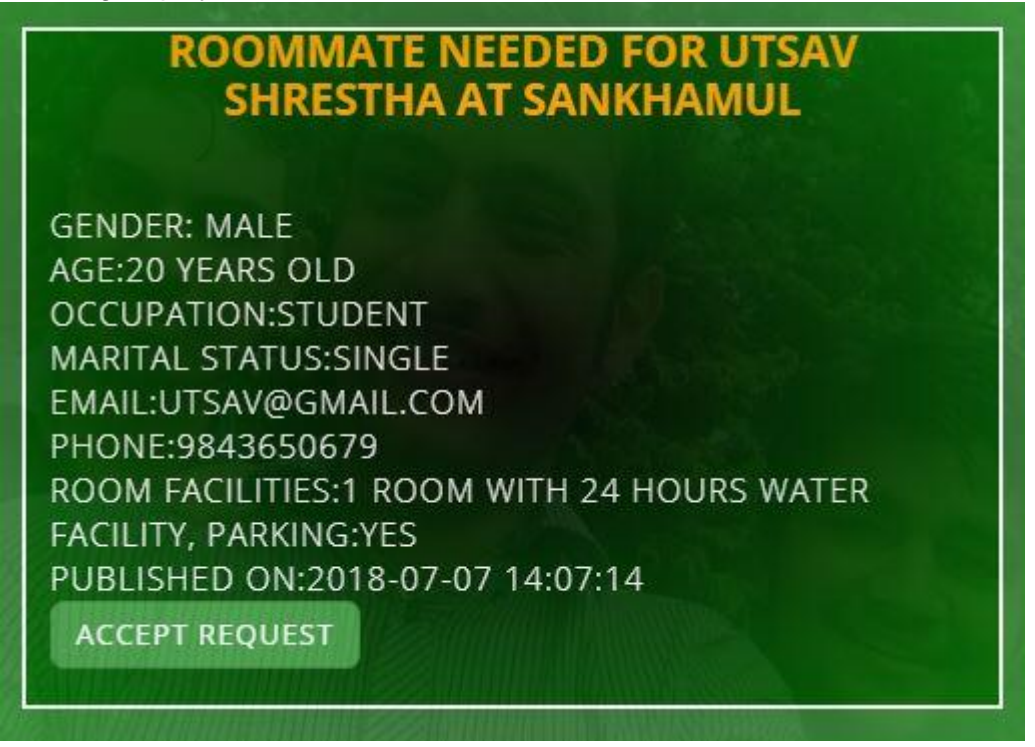

- Now you can see **accept request** button and you can click on this button if you want to accept the request.
- After you click this button, you will get following form.

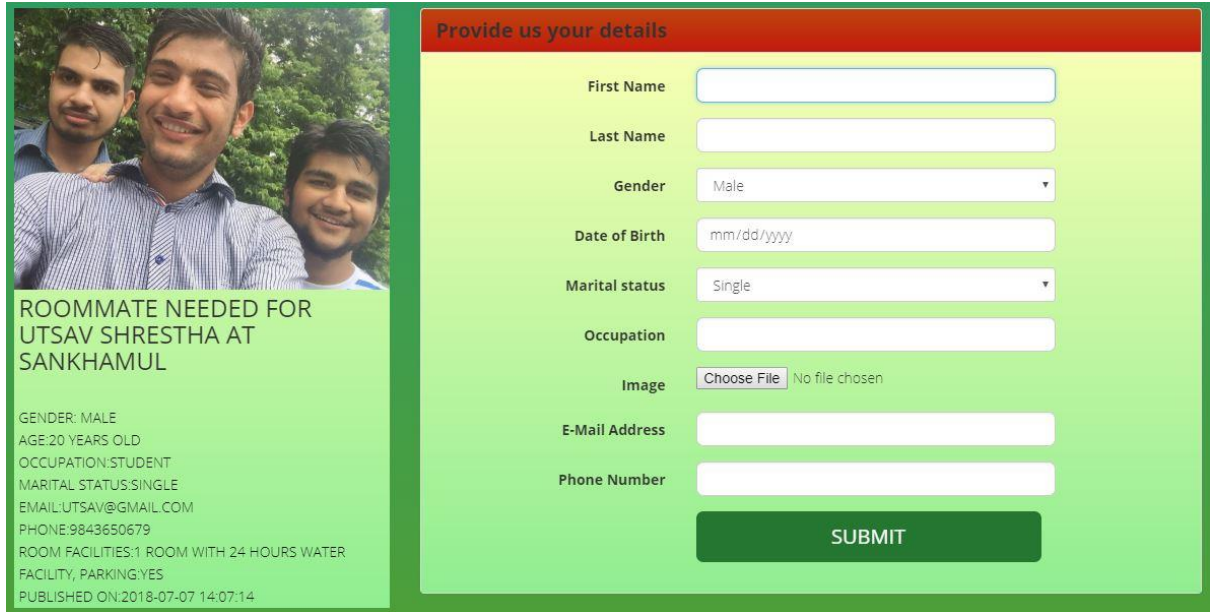

- Fill the details in the above form and click on **submit**.
- If you get the success message, you have accepted the roommate request successfully.
- In order to view the accepted roommate requests, click on **username** on the right side of navigation bar.

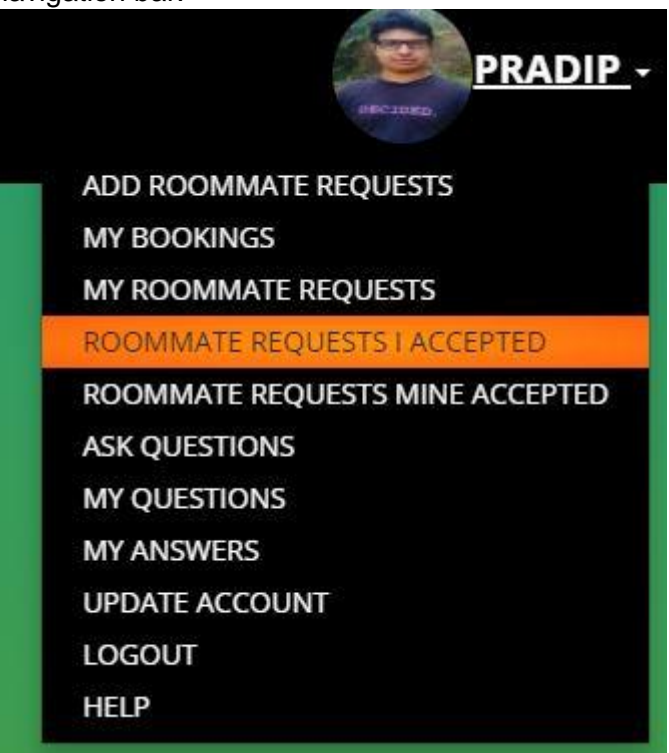

• Now click on **Roommate Requests I Accepted** and you will get all the accepted roommate requests as in following figure.

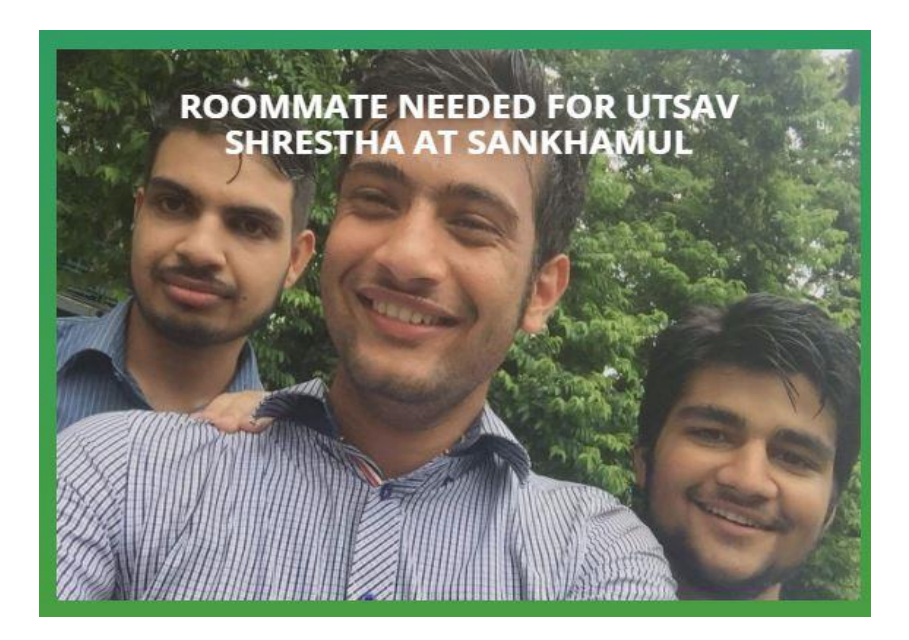

If you hover over this image, you will see the following display.

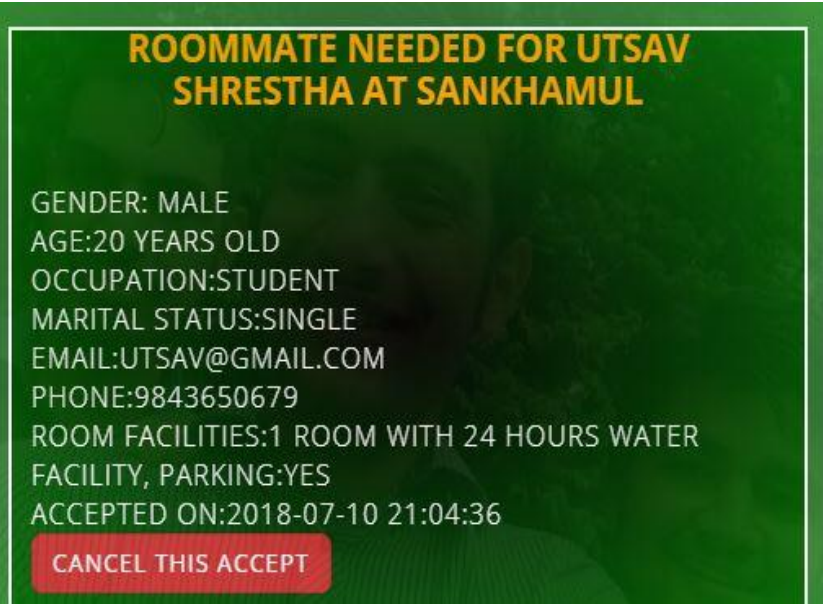

- You can see a button named **cancel this accept** and you can click on this button if you want to cancel this accepted roommate request.
- If you click this button, you will be given the confirmation dialog box as in following figure.

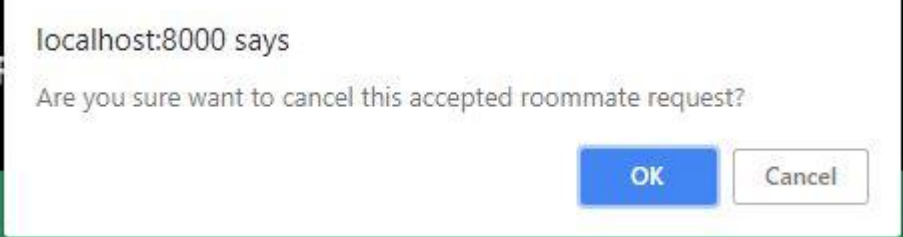

• Now if you click **OK**, the roommate request you accepted is cancelled and if you click **Cancel**, roommate request you accepted is not cancelled.

### **Accessing Forum**

• In order to access forum, click on FORUM on the navigation bar.

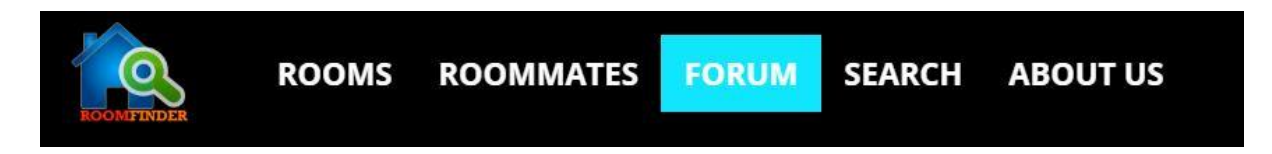

• Now you will see the following display.

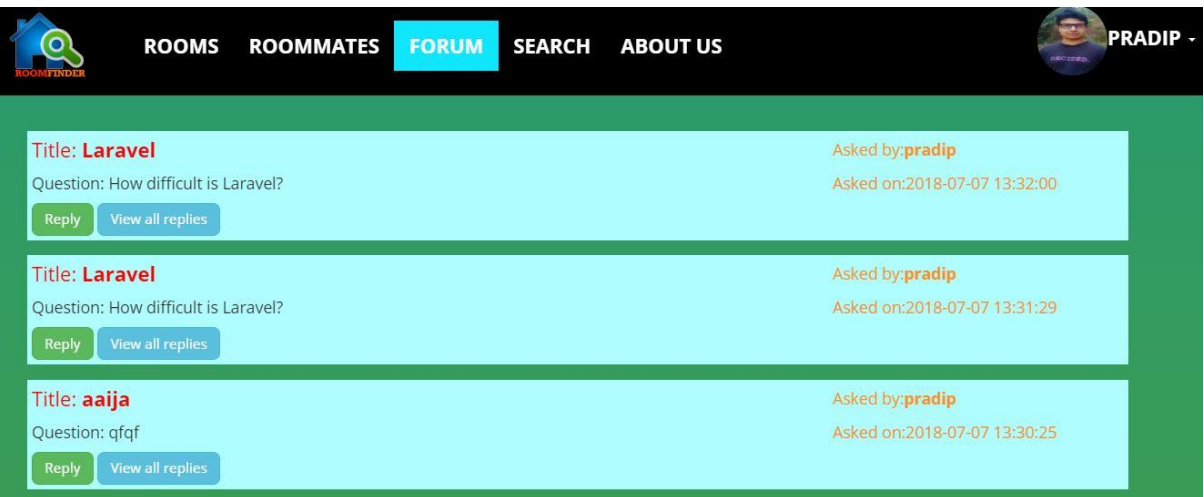

• In order to post questions, click on dropdown **username** button on the right side of navigation bar and further click **ask questions** link.

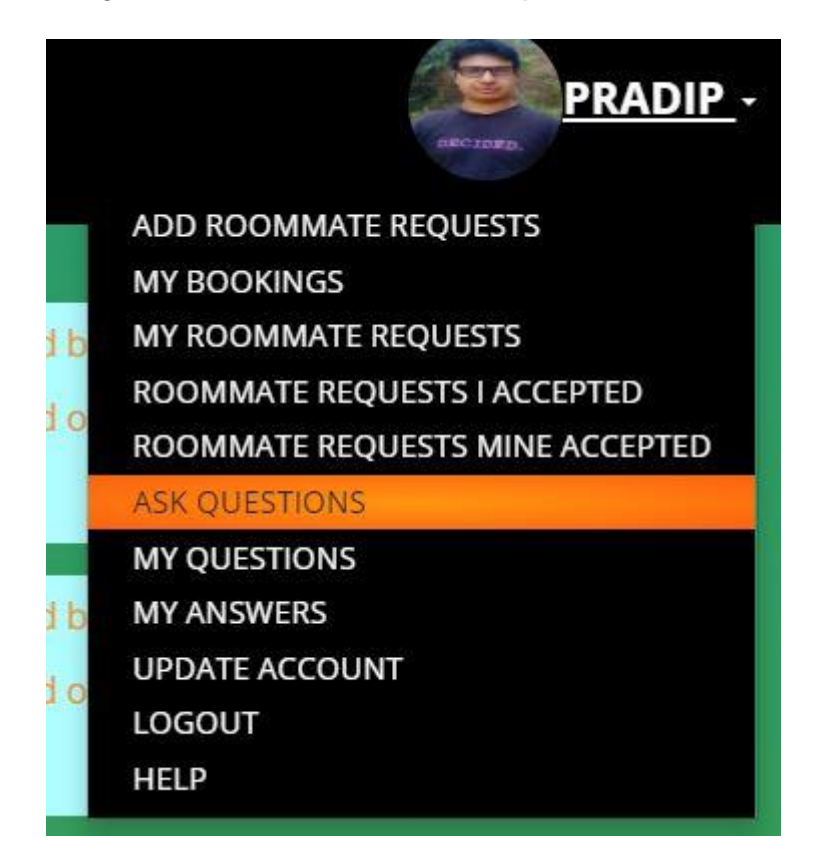

• Once you clicked this link, you will get following form.

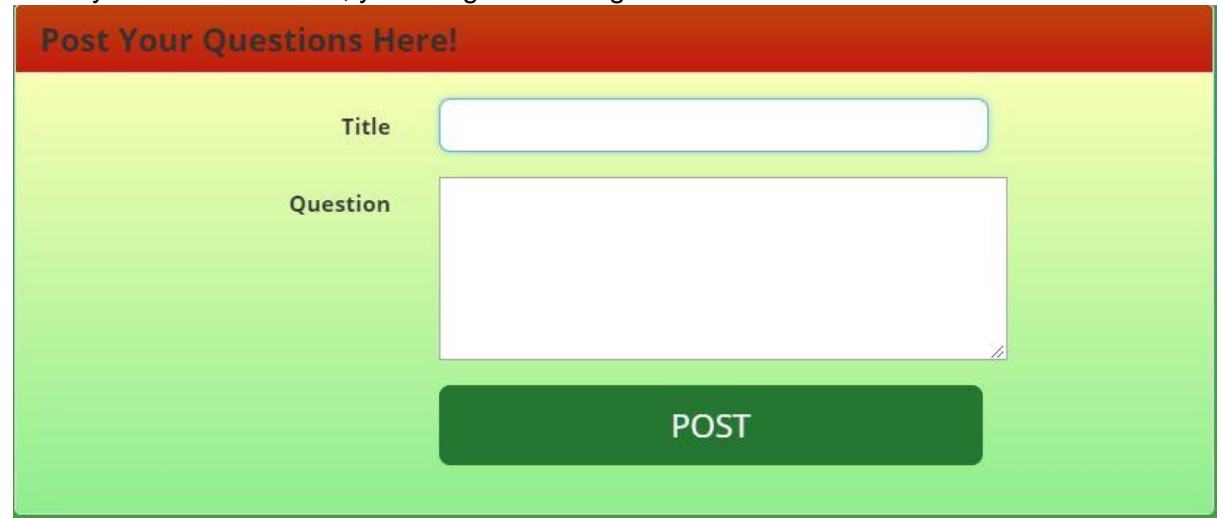

- In the above form, you can enter title and question and click on **post**.
- If you see success message, your question is posted.
- If you want to give reply to the questions, click on **reply** link below each question on FORUM page.

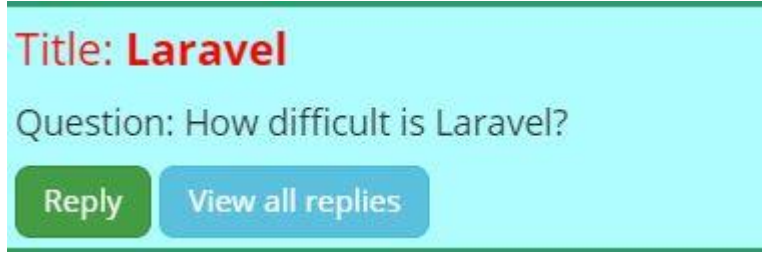

• Once you click this link, you will get another form as in following figure.

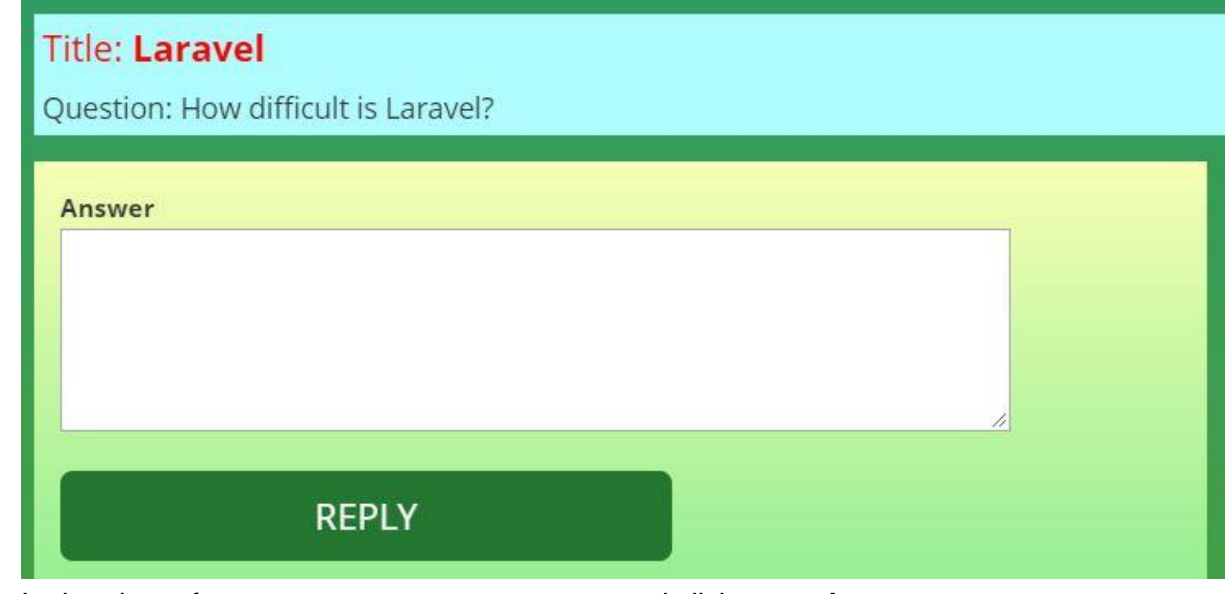

- In the above form, you can enter your answer and click on **reply**.
- If you get success message, you answer is posted successfully
- •

• You can see all the answers to any questions by clicking on **view all replies** link.

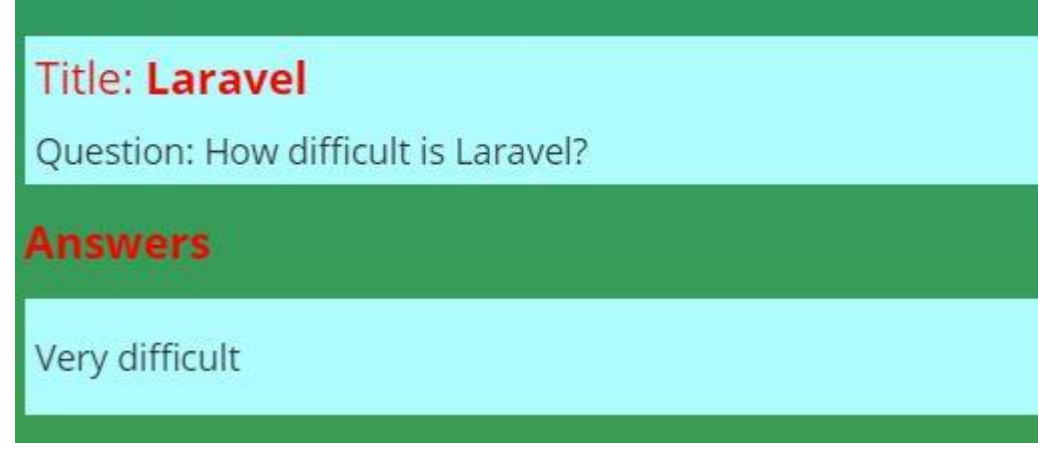

• If you want to view all the questions you have posted, click on dropdown username button the right side of the navigation bar and further click on **my questions** link.

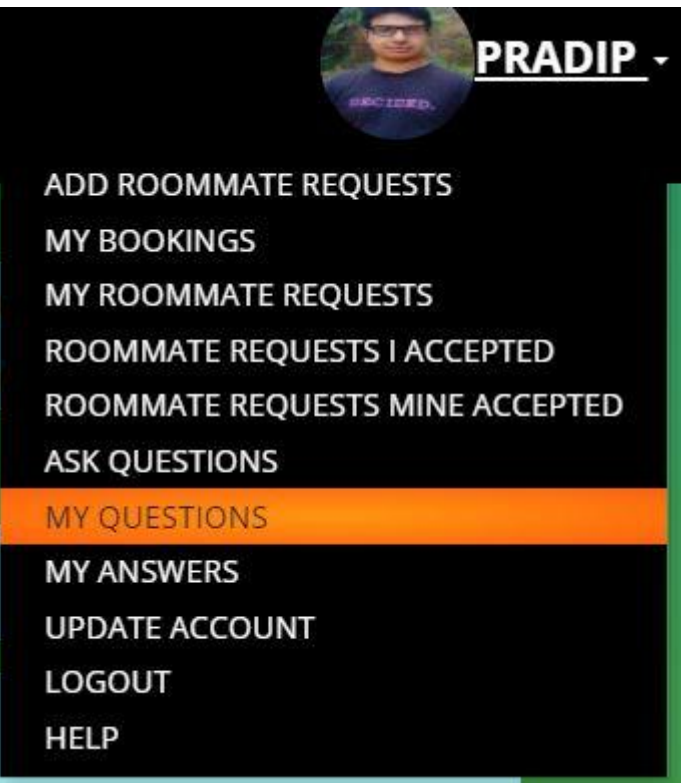

When you click this link, you will get all the questions you have posted as in the following figure.

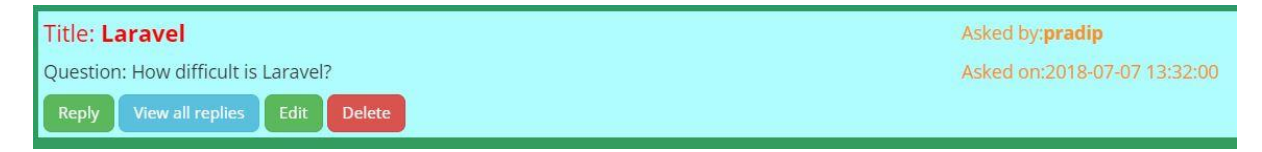

- You can see **edit** and **delete** button on all the questions.
- The process that was followed to edit roommate requests and delete roommate requests is applied in this case too in order to edit and delete questions.
- As we have done in question section, the same case applies for answers too. So, you can follow the steps provided in question's section in order to view, edit and delete answers.

# **Adding, Updating and Deleting Rooms (Owner and Admin Only)**

- If you are an owner then you are logged in as owner and the main task of owner is to add rooms.
- In order to add rooms, click on **username** on the right side of navigation bar as in following figure.

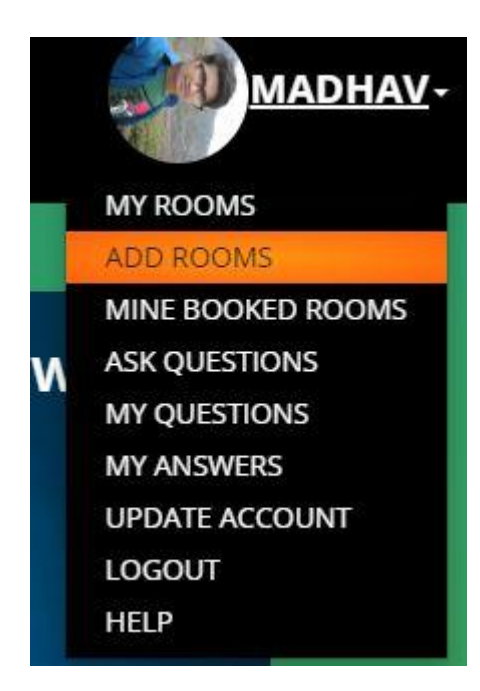

• You can see, **add rooms** link there and click on that link. After clicking this link, you will see the following form.

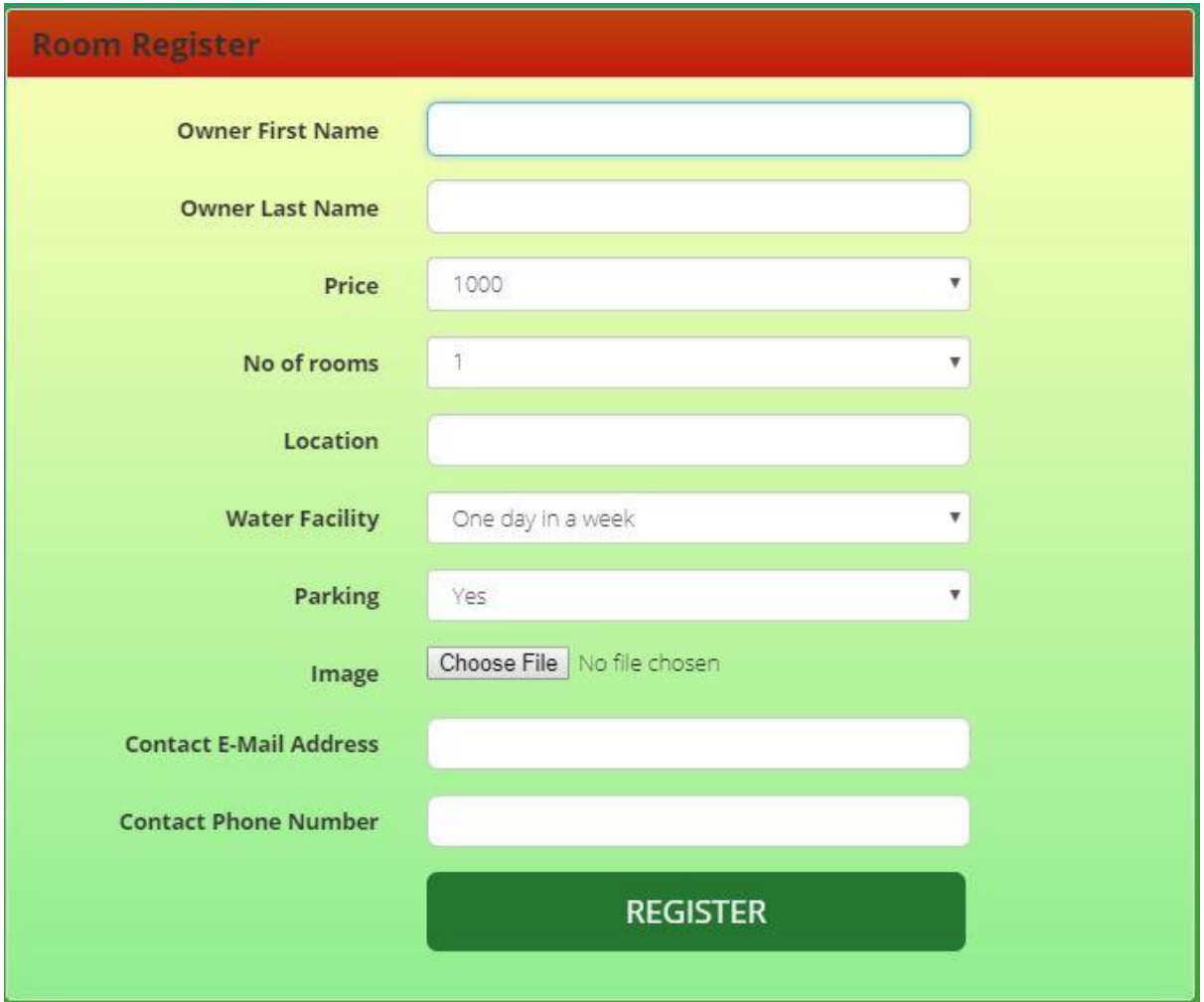

- In the above form, fill all the details and click on **register**.
- If all the fields are valid, you will get a success message and this means your room has been registered.
- You can see your rooms by clicking on **my rooms** link on the username dropdown button on the right side of navigation bar.

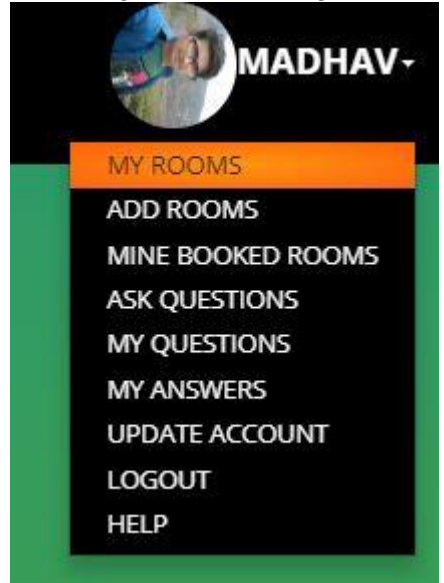

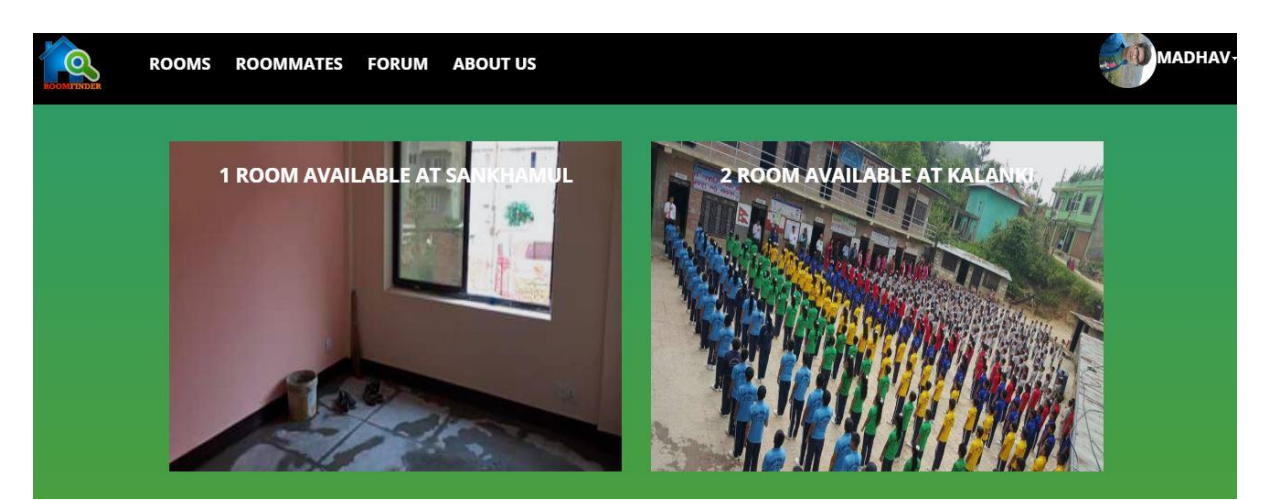

• After you click **my rooms** link, you will see all your rooms.

When you hover over the image of the room, you will see the following display.

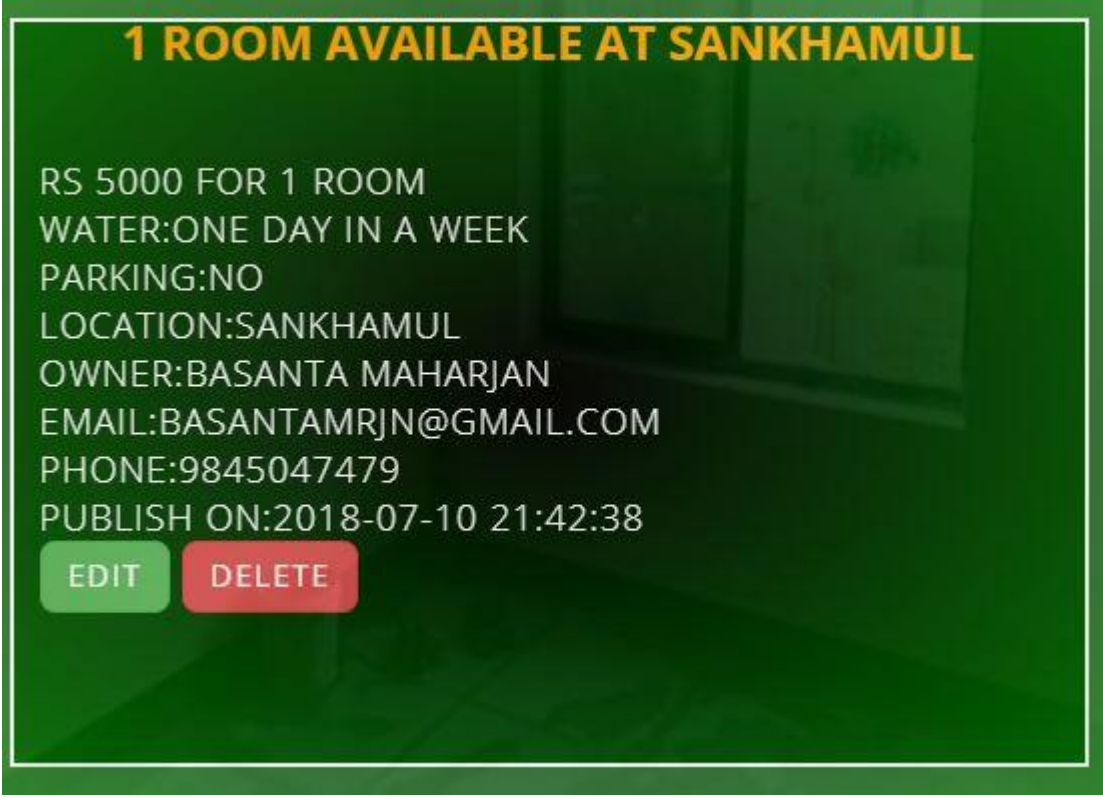

- Here you can see two buttons, **EDIT** and **DELETE**. If you want to edit your room details, click on **edit** link.
- After you have clicked on this link, you will see the following form with room's details.

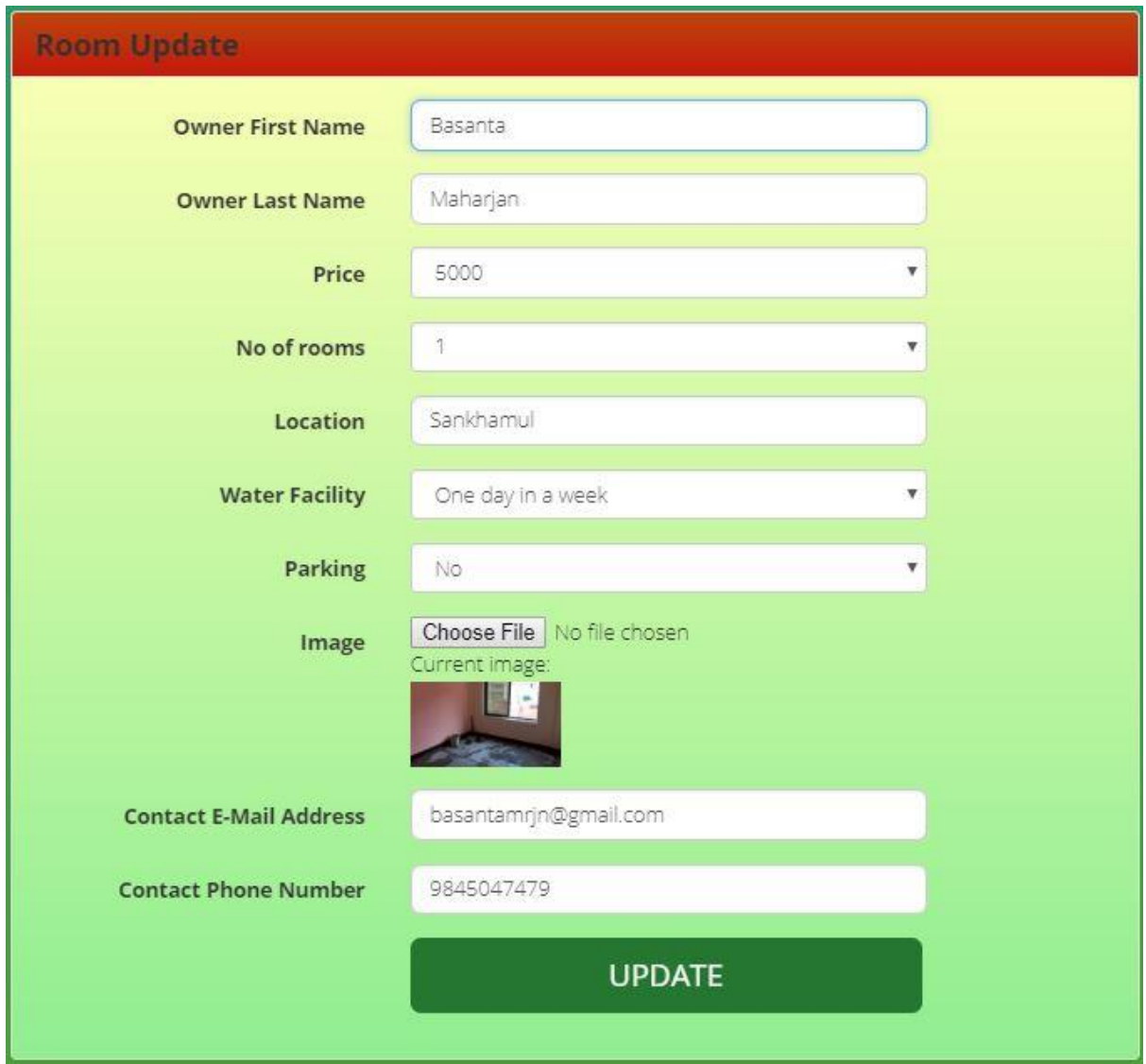

- Now you can make any changes you need to make and click on **update**.
- If you see success message, your room has been updated successfully.
- If you want to delete your rooms, click on **DELETE** link when you hover on room's image.
- This will provide you with a dialog box as in following figure.

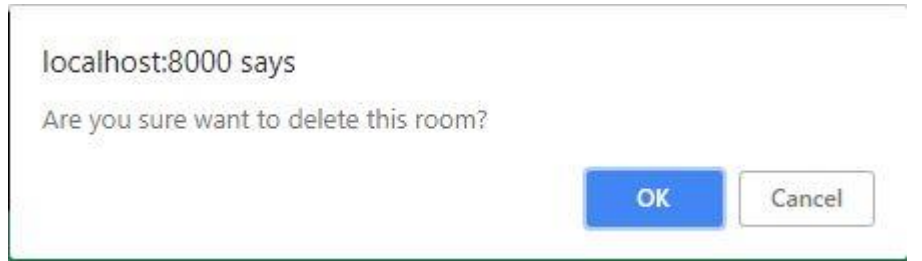

• If you click **OK**, your room will be deleted and if you click on **Cancel**, your room will not be deleted.

• If owner want to see the booking made of his/her rooms, then he/she can click on **my booked rooms** link on the dropdown username on the right side of navigation bar.

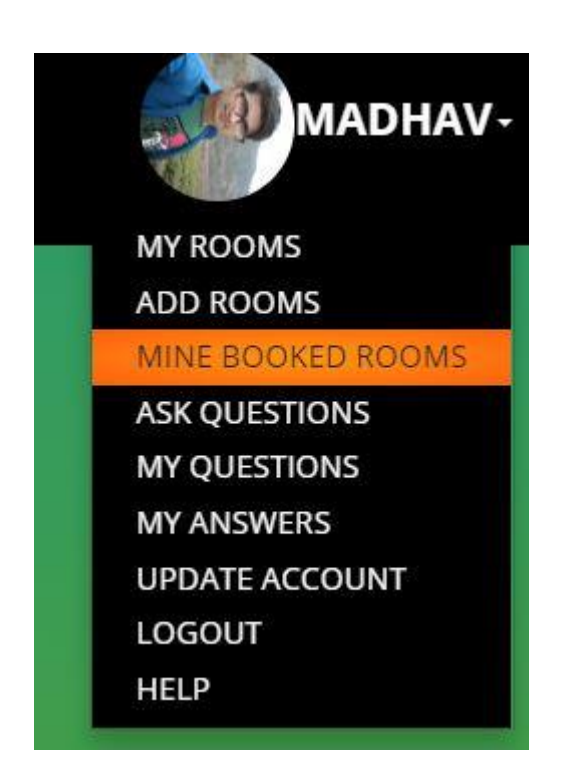

• When this link is clicked, all the booked rooms of owner are displayed.